# **Creazione Cliente**

Per creare un nuovo cliente apriamo la pagina relativa ai clienti dal menu a tendina degli Strumenti, quindi clicchiamo su

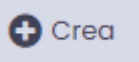

nti Traduzione Top menu SubC Navigazione Clienti Grafana Boards Archivio Eventi î Config File Pannello di Ť  $\mathscr{Q}$ controllo Licenza Ē Device App ń  $\boldsymbol{\beta}$ Remote Applications Ħ

Compiliamo i diversi campi relativi ai dati anagrafici e aziendali e definiamo i tipi di servizi/strumenti associati al cliente.

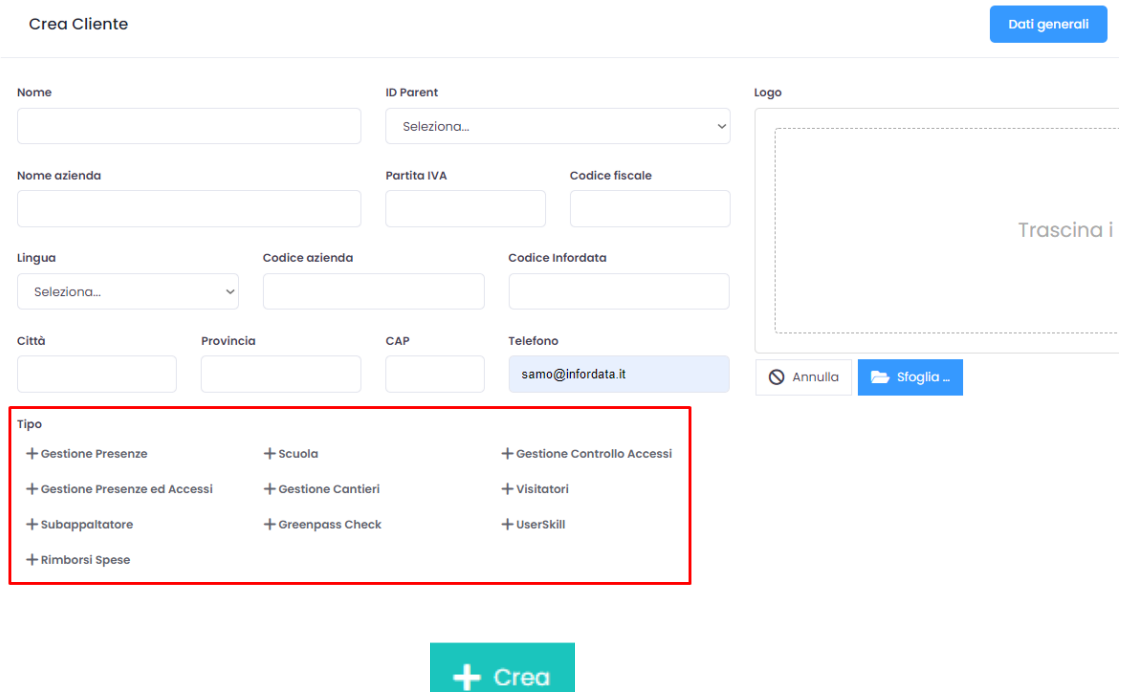

Dopo il salvataggio del cliente tramite il pulsante **andiamo a creare la Sede del cliente dal Pannello Utente**, al quale accediamo cliccando

sul nome o sull'icona nell'angolo in alto a destra della pagina.

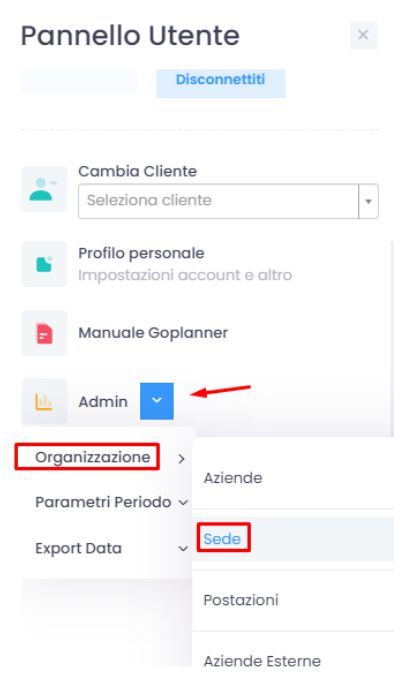

#### **Crea Sede**

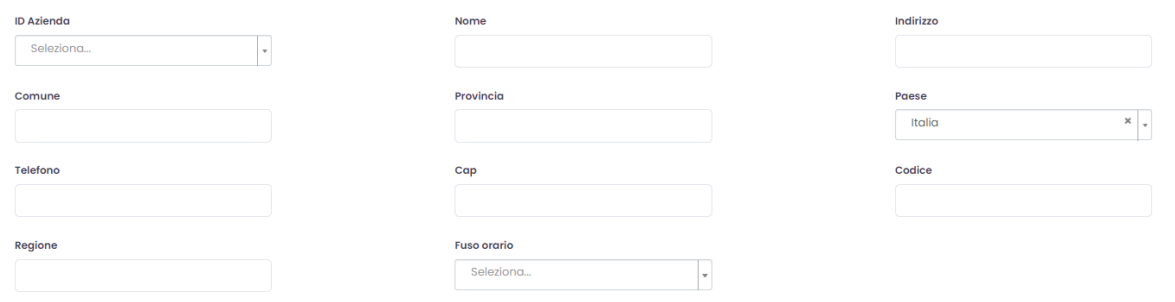

### Di seguito, tramite un click su Lista delle aree e il pulsante Crea, definiamo l'area o le aree associandole ad una sede.

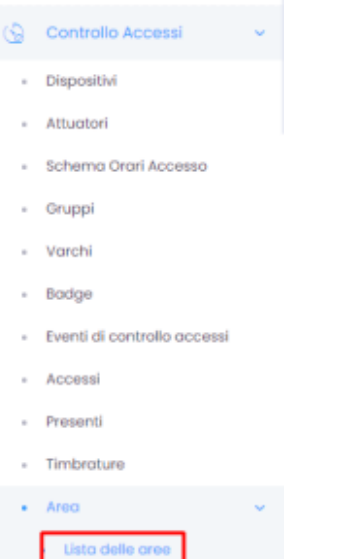

All'area o aree create associamo i varchi.

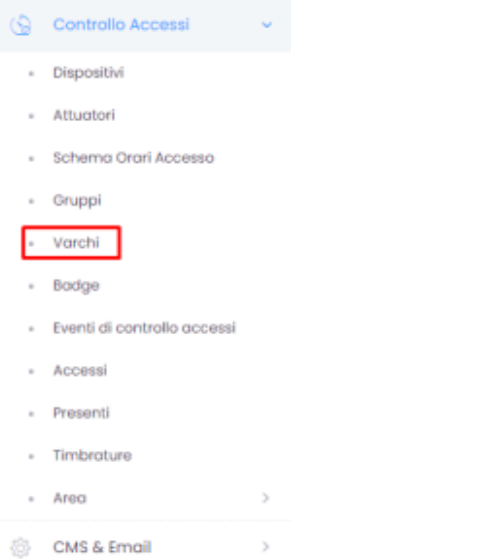

Infine creiamo i dispositivi associati e relativi ad uno o più varchi.

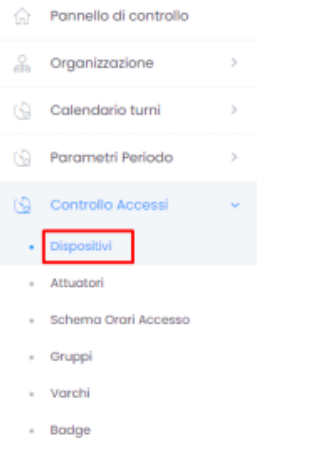

- Eventi di controllo accessi

### **Configurazione del cliente**

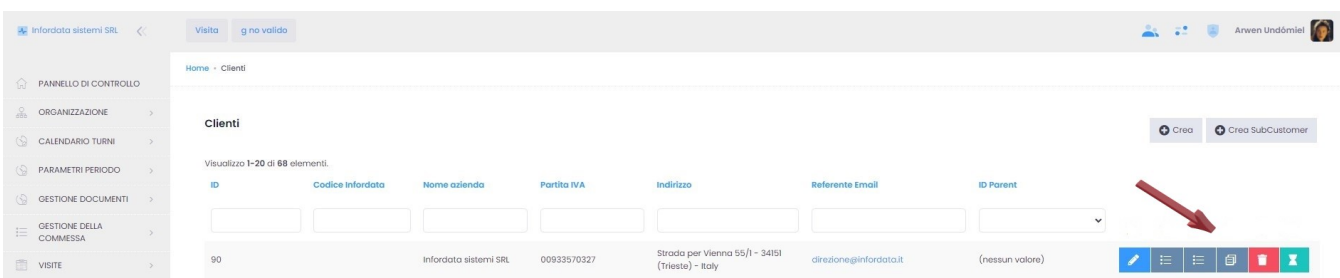

Funzionalità pulsanti per la gestione del modulo cliente:

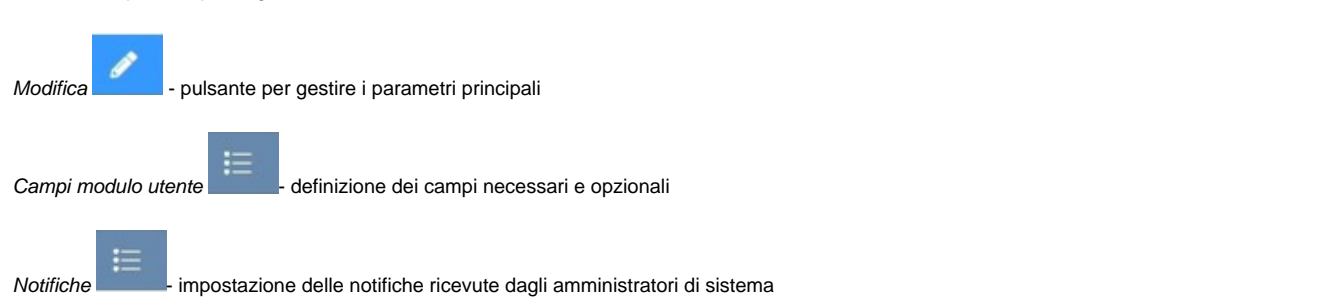

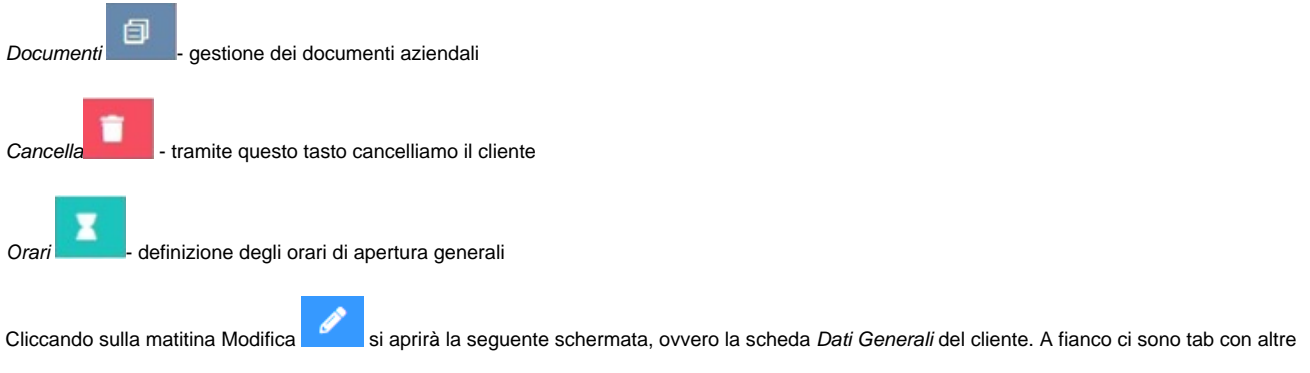

funzionalità (Rilevazione presenze, Visite etc.). Il loro funzionamento dipende dalla quantità dei moduli di GoPlanner 2 attivati.

## **Dati generali**

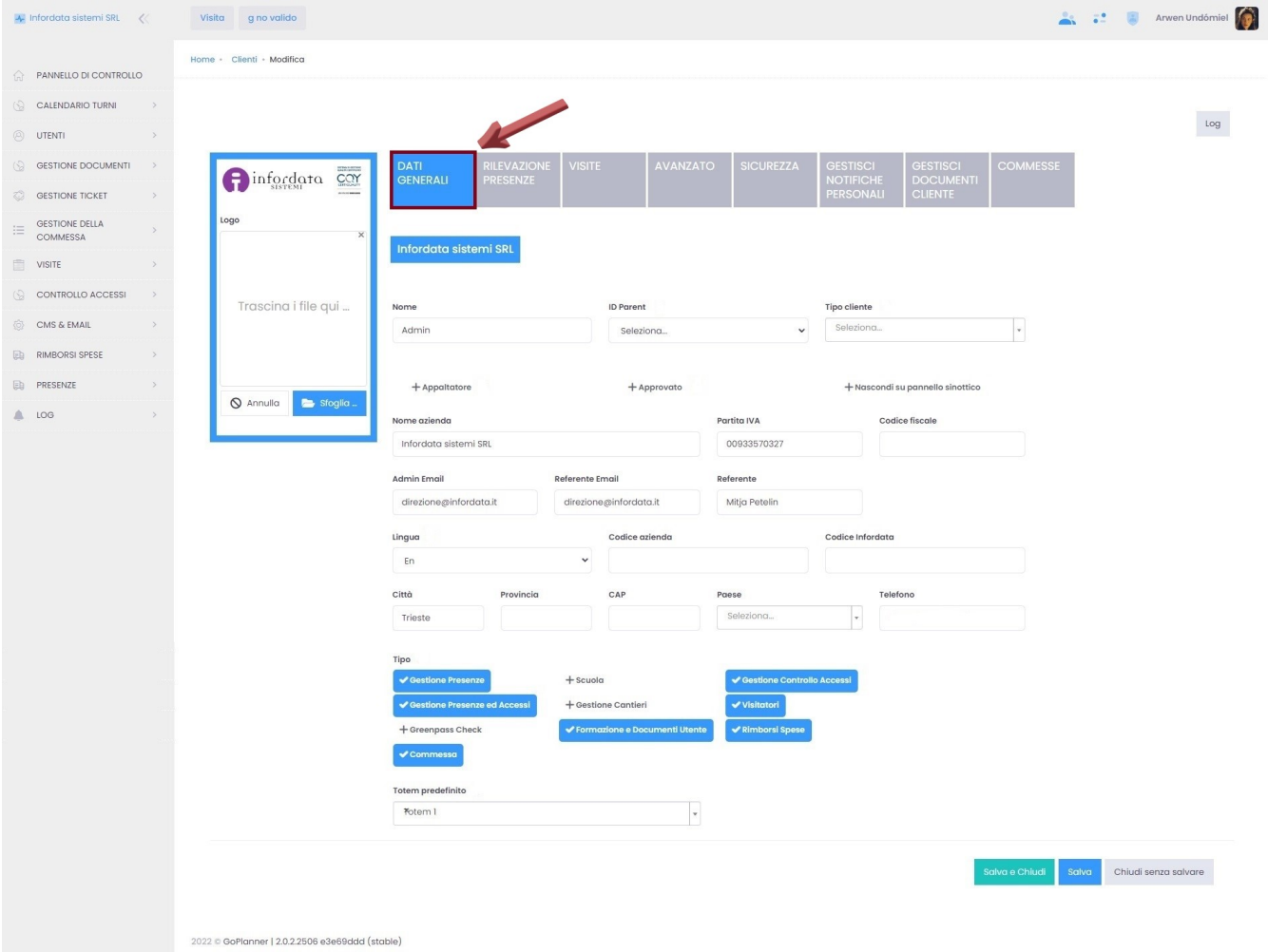

Dal tab Dati generali, oltre a compilare i dati anagrafici, si possono definire diverse caratteristiche e funzionalità:

ID Parent - indicare il parent del cliente, se presente nella lista dei clienti

Tipo cliente - specificare il tipo di cliente tra Cliente, Fornitore, Organizzatore

+Appaltatore - specificare se il cliente è un appaltatore

+Approvato - approvazione del cliente

+Nascondi su pannello sinottico - Nasconderlo sul pannello sinottico delle commesse

Tipo - l'amministratore di sistema può specificare quali funzioni ovvero moduli del software GoPlanner2 si vuole attivare (ciò è legato al tipo di licenza attivato); in base al Tipo di servizio attivato, nelle schede dei singoli utenti potremo in seguito associare determinati tipi di servizio (es: se attiviamo il Tipo Gestione cantieri, o Formazione e Documenti Utenti, dopo il salvataggio questi menu appariranno tra le voci del Menu principale a sinistra della pagina);

Totem predifinito - selezione del totem visitatori di default nel caso in cui ci siano più totem

### **Rilevazione presenze**

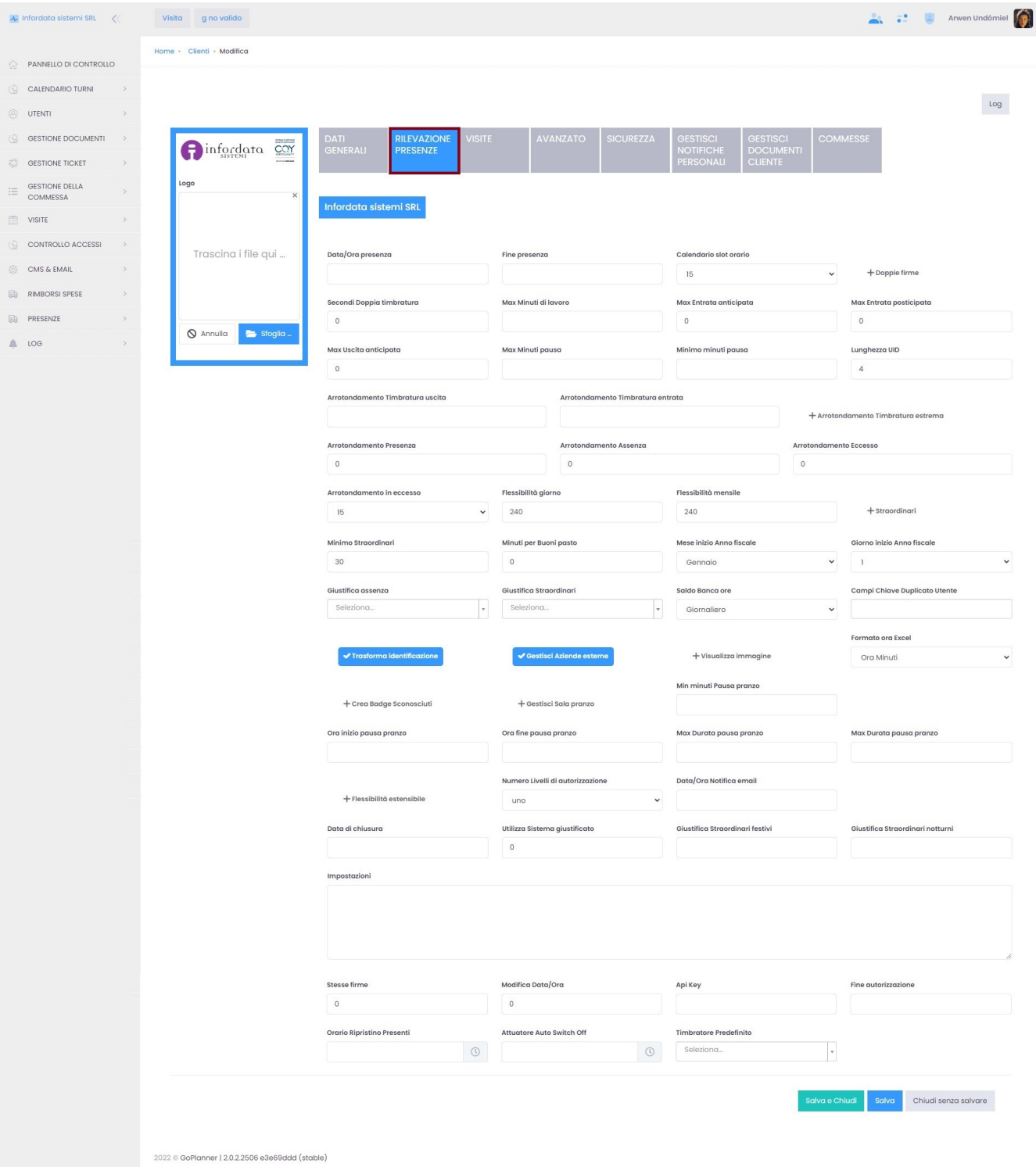

Su questa pagina gli amministratori possono impostare tutti i parametri per gestire ed elaborare correttamente le presenze e le ore di lavoro ordinarie e straordinarie (es: la durata della pausa pranzo, la flessibilità di entrata e di uscita, i minuti di ritardo consentiti etc.).

# **Visite**

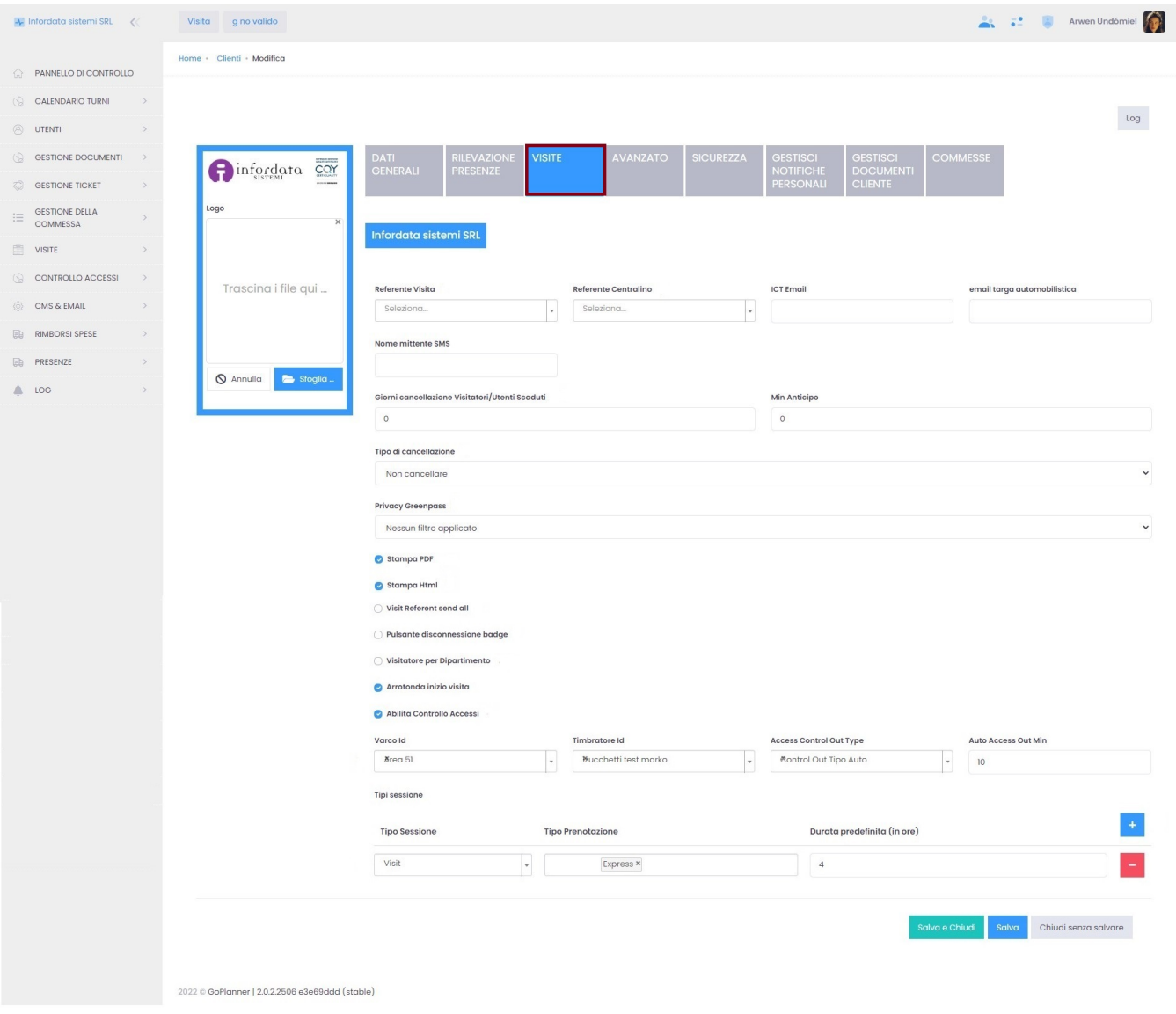

Qui viene impostato il modulo delle visite:

- Referente Visite definizione di un referente amministratore visite tra gli utenti
- Referente Centralino è sempre un referente visite, ma in più è anche centralino ovvero riceve le notifiche telefoniche, quando è attiva l'opzione della chiamata automatica in caso di registrazione di un visitatore
- ICT Email definizione degli indirizzi email per l'invio di richieste ICT da parte di un visitatore (richiesta password wifi, richiesta utilizzo PC etc.)
- Email targa automobilistica indirizzo email al quale vengono inviate le notifiche della targa da autorizzare ai varchi/accessi
- Giorni cancellazione Visitatori/Utenti scaduti definizione del periodo della cancellazione dei dati sui visitatori e il loro accesso
- Tipo di cancellazione non cancellare, cancellare tutti i dati, cancella e disassocia badge, disassocia badge; questo campo e quello precedente sono molto importanti per quanto riguarda la legge sulla privacy;
- Privacy Green Pass (vedi anche [Gestione Green Pass\)](https://confluence.infordata.it/display/TAPGO/Gestione+Green+Pass) scegliendo tra nessun filtro applicato e mostra solamente green pass valido/ non valido
- Stampa PDF
- Stampa Html
- Visit referent send all
- Pulsante disconnessione badge
- Visitatore per dipartimento
- Arrotondamento inizio visita attivando questo checkbox l'orario di visita viene arrotondato ad ogni mezz'ora
- Abilita controllo accessi attivando il checkbox abilitiamo il controllo accessi
- Varco ID il varco del totem dipartimento
- Tipo sessione selezione del tipo sessione (coworking, evento, prenotazione macchinario)
- Tipo prenotazione permette di aggiungere o eliminare tipi di sessioni di visite, il tipo di prenotazione (Express, Calendario, Mappa o Calendario e Mappa) e la durata predefinita della visita.

### **Avanzato**

Si tratta di un menu tecnico, riferito all'utilizzo dei dispositivi Mqtt per lo smart building o il contapersone. Viene utilizzato anche per consentire l'autenticazione degli utenti tramite l'active directory di Windows (LDAP) e per impostare l'invio delle notifiche da un indirizzo email personale del cliente.

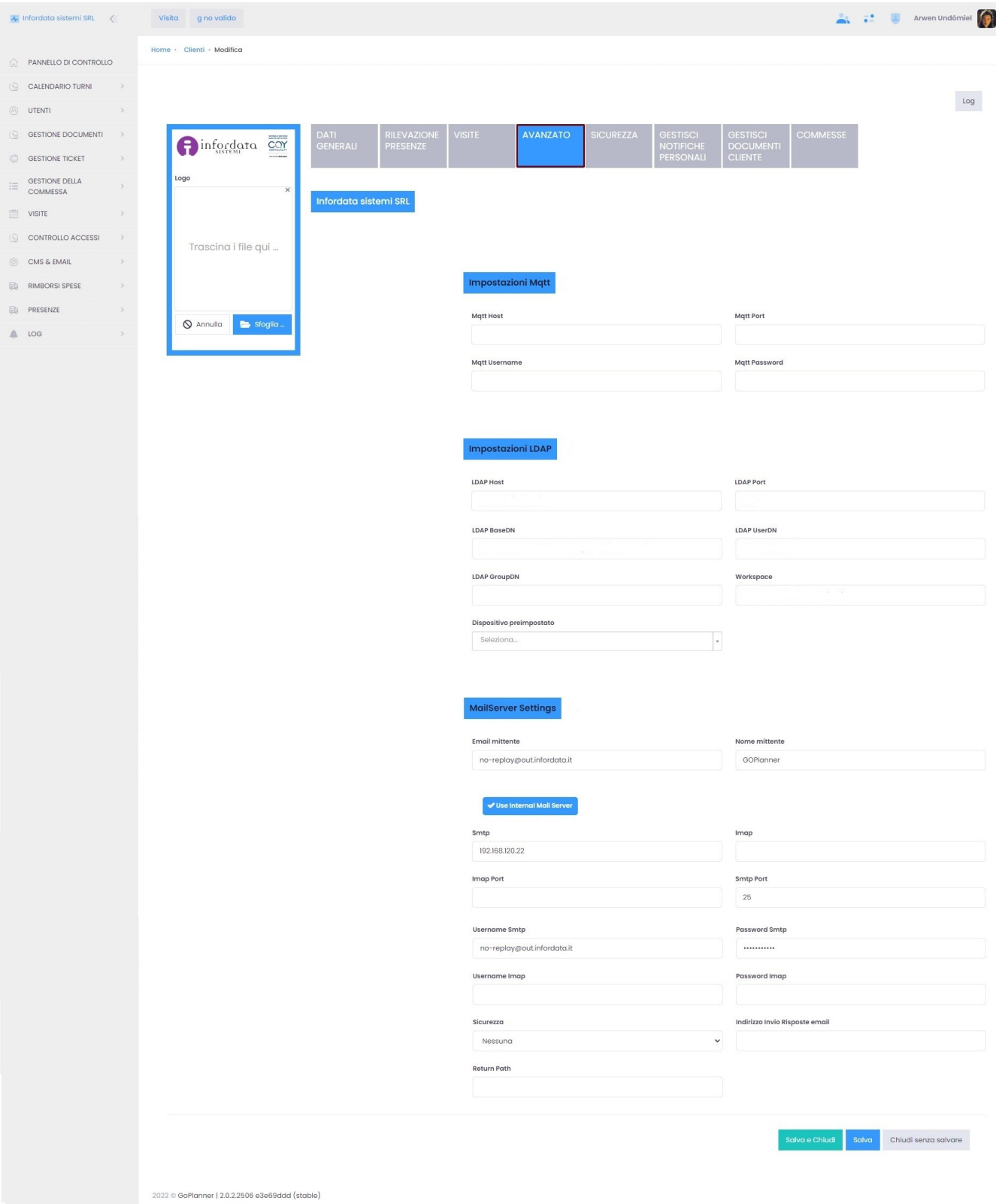

dove si possono impostare:

Impostazioni Mqtt - impostazioni per lo smart building

LDAP - impostazioni per consentire l'autenticazione degli utenti tramite l'active directory di Windows

Impostazioni MailServer - selezione dell'indirizzo email - diverso dall'indirizzo del sistema GoPlanner - per l'invio delle notifiche

### **Sicurezza**

Qui definiamo diversi parametri relativi alla sicurezza.

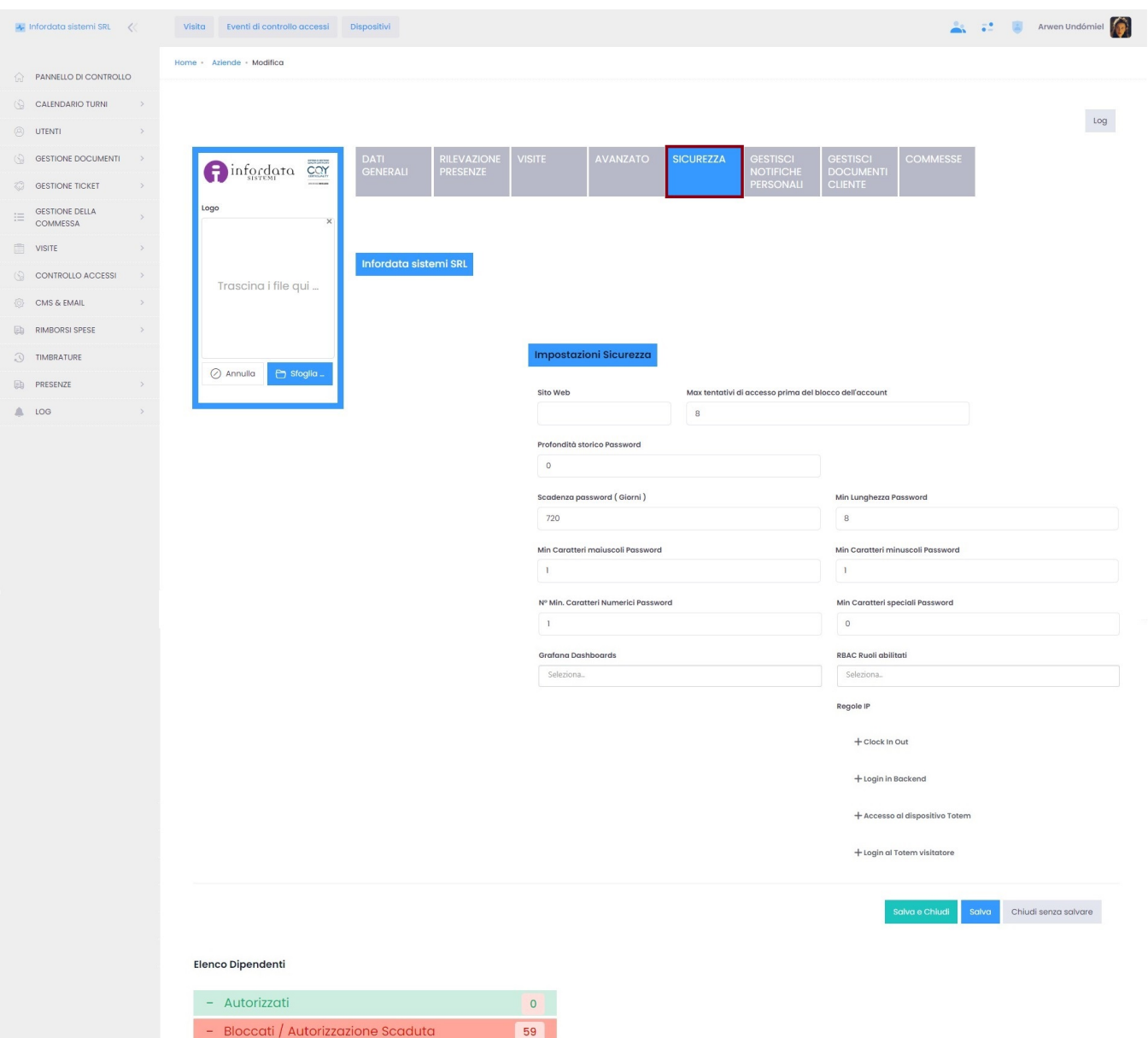

dove si possono impostare:

Sito Web

Max tentativi di accesso prima del blocco dell'account: il numero massimo dei tentativi di inserimento della password prima che l'account venga bloccato (vedi anche [Sbloccare un utente\)](https://confluence.infordata.it/display/TAPGO/Sbloccare+un+utente)

Profondità storico Password: il massimo delle volte in cui si può utilizzare la stessa password dopo averla cambiata

Scadenza password (Giorni): si consiglia di impostare una scadenza non oltre i 180 giorni.

Min Lunghezza Password: la lunghezza minima della password in caratteri consigliata è 12

Min Caratteri maiuscoli Password: si consiglia di impostare almeno 1 carattere maiuscolo nel numero minimo di caratteri maiuscoli in una password

Min Caratteri minuscoli Password: si consiglia di impostare almeno 1 carattere minuscolo nel numero minimo di caratteri maiuscoli in una password

Nº Min Caratteri Numerici Password: si consiglia di impostare almeno 1 carattere numerici nel numero minimo di caratteri maiuscoli in una password

Min Caratteri speciali Password: si consiglia di impostare almeno 1 carattere speciale nel numero minimo di caratteri maiuscoli in una password

Grafana Dashboards: cliccando sul campo si aprirà il menù a tendina per selezionare i pannelli di controllo di Grafana da applicare al cliente

RBAC Ruoli Abilitati: cliccando sul campo compare il menù a tendina dove si possono scegliere i ruoli da attivare per il cliente

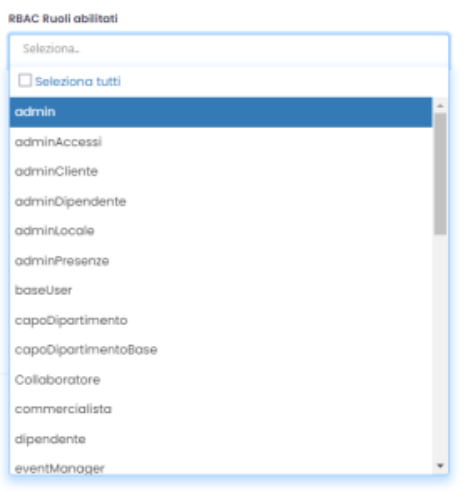

Regole IP: è il campo in cui impostare [Restrizioni IP](https://confluence.infordata.it/display/TAPGO/Restrizioni+IP) da cui si può accedere al SW

### **Gestisci notifiche personali**

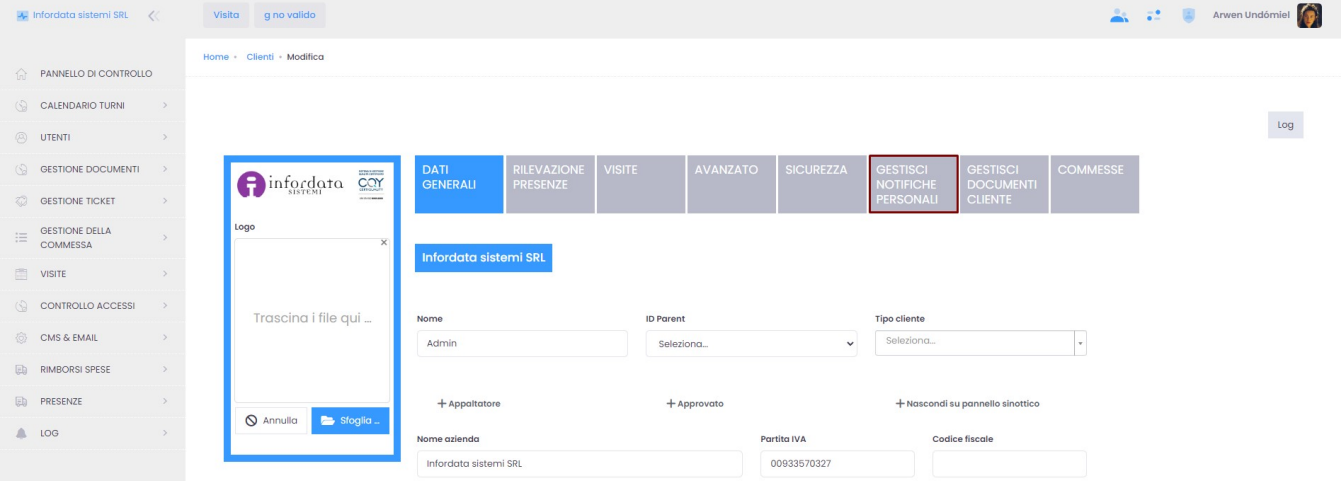

Il tab Gestisci notifiche personali è dedicato agli alert che possono essere inviate agli utenti. Per i tipi di notifica che vogliamo attivare, selezioniamo il o i canali, attraverso i quali l'utente la riceverà (email, SMS, desktop etc.).

#### $\frac{1}{2}$  Infordata sistemi SRL  $\ll$

 $\text{PANNELLO DI CONTROLLO}$  $\begin{array}{ccc} \circled{3} & \texttt{CALENDARIO TURNI} & \rightarrow \end{array}$ 

 $\circledcirc$  utenti  $\begin{minipage}{.4\linewidth} & \text{GESTIONE DOCUMENTI} & \rightarrow \end{minipage}$ 

 $\textcircled{c}$  destione ticket

CONTROLLO ACCESSI

CMS & EMAIL

**ED** RIMBORSI SPESE  $\Box$  PRESENZE

 $\begin{array}{cc}\n\bullet & \text{LOG}\n\end{array}$ 

 $\equiv \begin{array}{ll} \text{GESTIONE DELLA} \\ \text{COMMESSA} \end{array}$ 

 $W = 1$ 

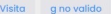

**Tipo Notifica** 

Richiesta Wifi

Avviso Ingresso Avviso Uscita

**A a a** Arwen Undómiel

Gestisci Notifiche di Infordata sistemi SRL

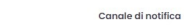

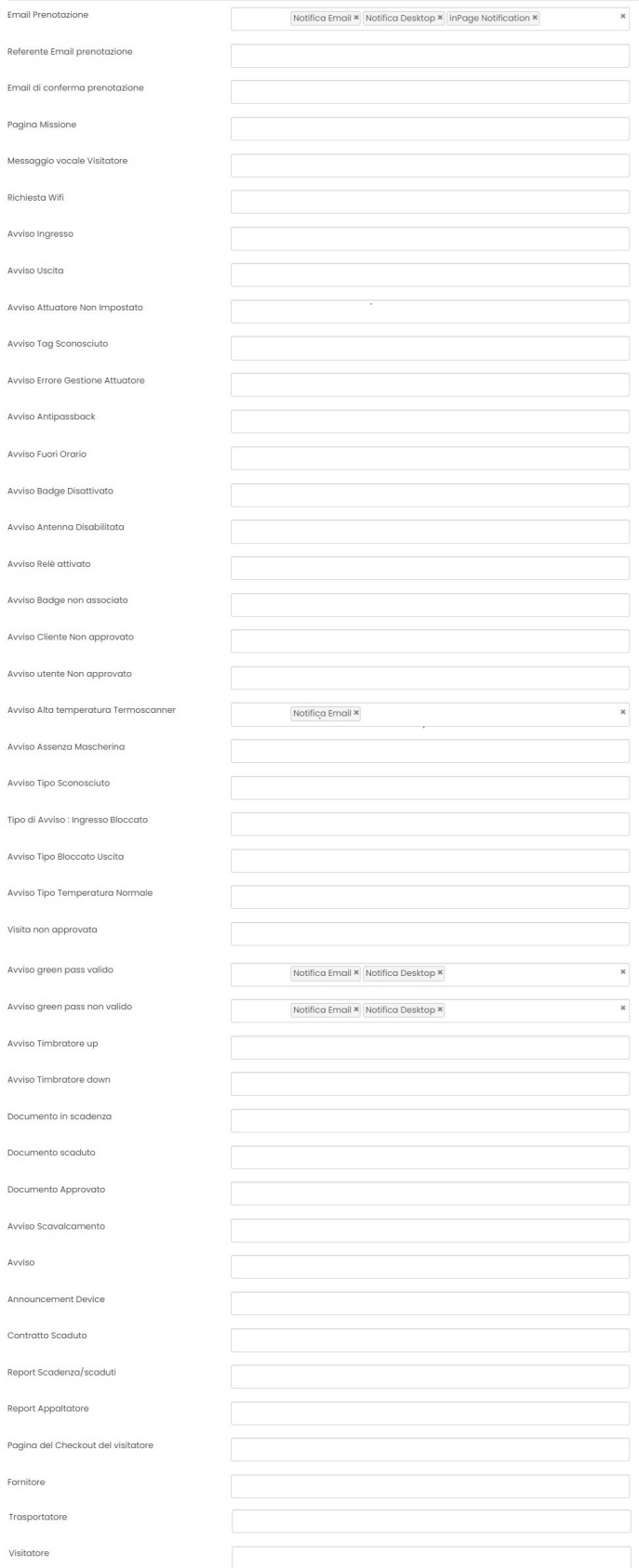

 $\left\langle \right\rangle$  Ritorna a Infordata sistemi SRI

2022 © GoPlanner | 2.0.2.2506 e3e69ddd (stable)

Avviso

Fornitore Trasportatore Visitatore

### **Gestisci Documenti Clienti**

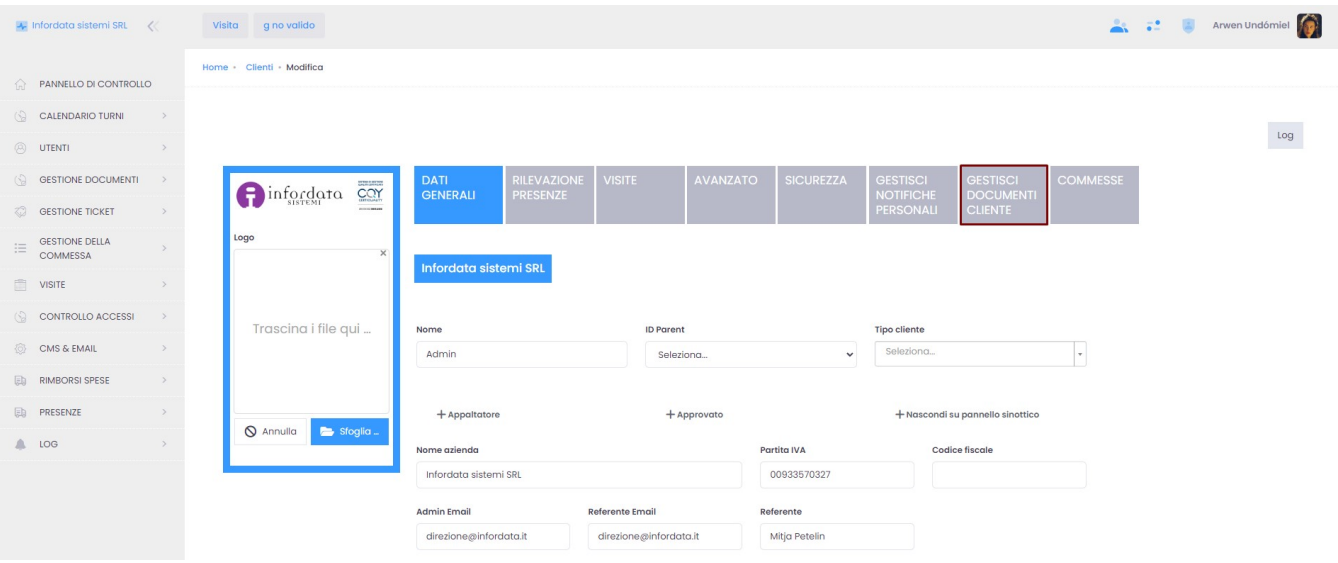

#### compare la seguente schermata:

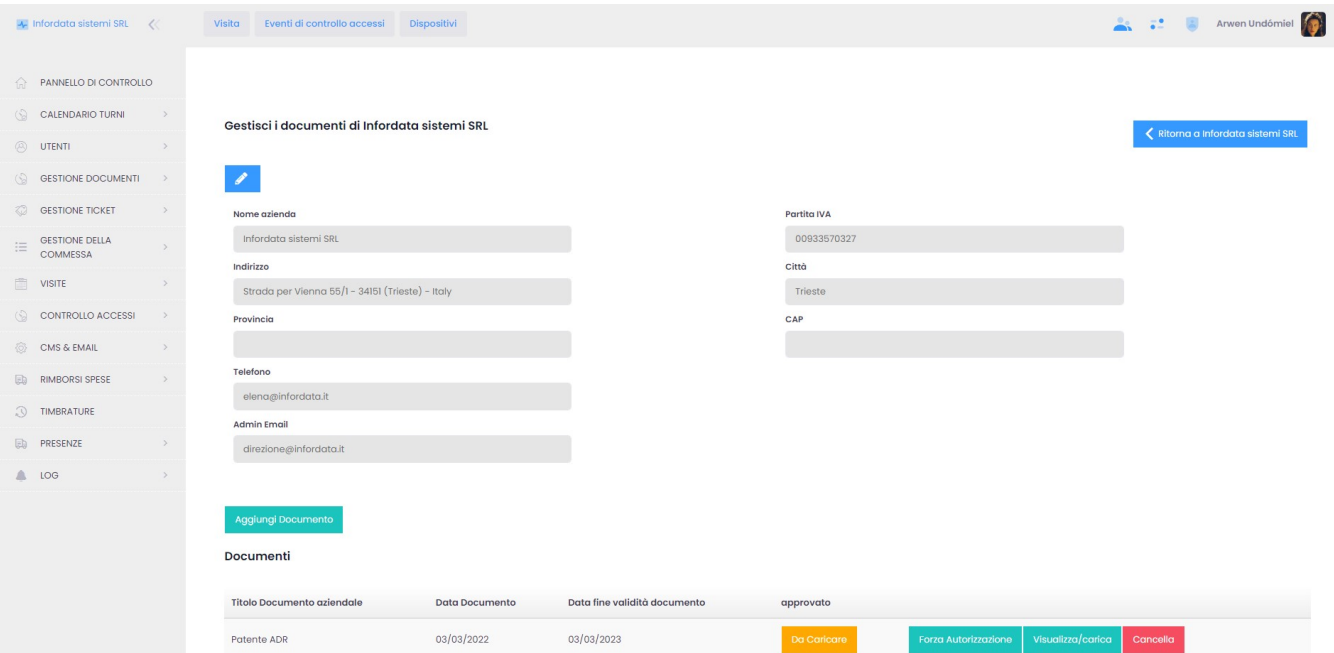

#### Funzionalità pulsanti:

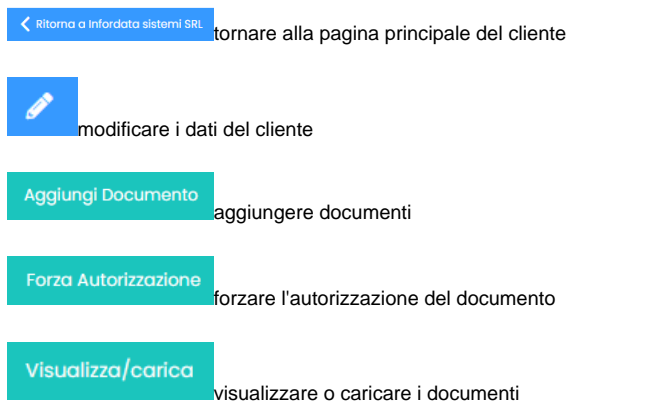

Cancella

cancellare i documenti

Elenco Dipendenti cliccando sulle due voci compare l'elenco dei dipendenti e dei lori documenti

#### **Elenco Dipendenti**

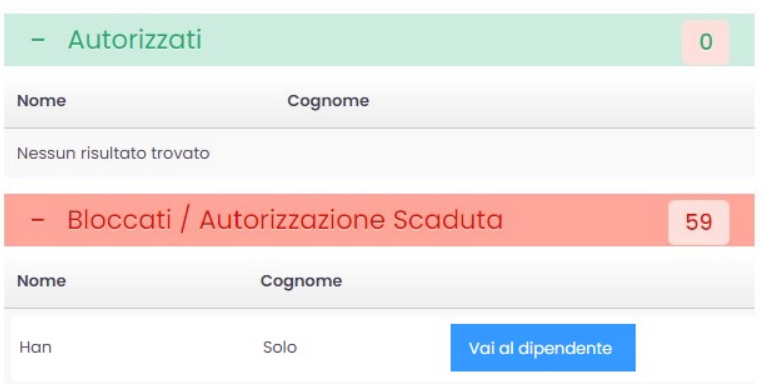

### **Commesse**

Sotto questo tab vengono gestiti i parametri avanzati delle commesse, quando questo modulo è attivato.

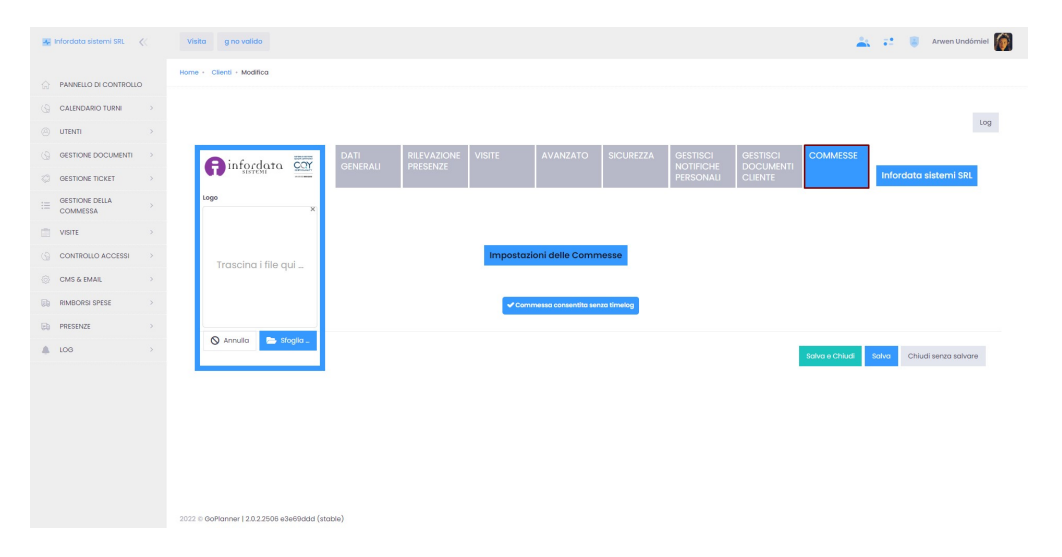

#### Cliccando su Log, si può visualizzare la seguente schermata:

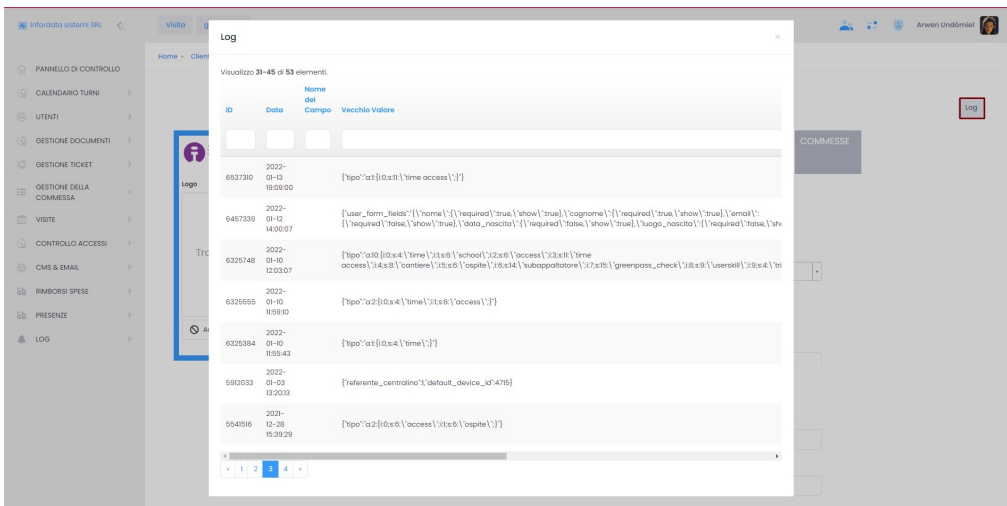